## **BRING THE FOLLOWING ITEMS TO YOUR MRI APPOINTMENT:**

### • Abbott Patient ID Card

- Patient Controller
- Patient Eligibility Form (recommended, but not required)

### **Abbott**

One St. Jude Medical Dr., St. Paul, MN 55117 USA, Tel: 1 651 756 2000 Neuromodulation.Abbott

#### **Rx Only**

**Brief Summary:** Prior to using these devices, please review the Instructions for Use for a complete listing of indications, contraindications, warnings, precautions, potential adverse events and directions for use.

**Indications for Use:** Spinal cord stimulation as an aid in the management of chronic, intractable pain of the trunk and/or limbs, including unilateral or bilateral pain associated with the following: failed back surgery syndrome and intractable low back and leg pain.

**Contraindications:** Patients who are unable to operate the system or who have failed to receive effective pain relief during trial stimulation.

**Warnings/Precautions:** Diathermy therapy, implanted cardiac systems, magnetic resonance imaging (MRI), explosive or flammable gases, theft detectors and metal screening devices, lead movement, operation of machinery and equipment, postural changes, pediatric use, pregnancy, and case damage. Patients who are poor surgical risks, with multiple illnesses, or with active general infections should not be implanted.

**Adverse Effects:** Painful stimulation, loss of pain relief, surgical risks (e.g., paralysis). User's Guide must be reviewed for detailed disclosure.

™ Indicates a trademark of the Abbott group of companies.  $\ddagger$  Indicates a third party trademark, which is property of its respective owner. © 2019 Abbott. All Rights Reserved.

33722-SJM-PROC-0915-0026(3) | Item approved for U.S. use only.

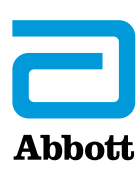

# **BEFORE AND AFTER YOUR MRI SCAN**

**For Patients with the Proclaim ™ XR Recharge-free SCS System for Chronic Pain**

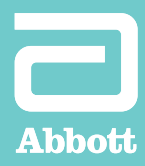

# **PREPARING FOR YOUR MRI**

### **Help your clinician and radiologist determine your eligibility by following these guidelines:**

- Tell the doctor who prescribed your MRI scan that you have an implanted Proclaim™ XR recharge-free spinal cord stimulation (SCS) system.
- Contact your pain specialist to discuss whether you can safely undergo the type of MRI scan prescribed. Your pain specialist may provide you or your radiologist with a copy of the **Patient Eligibility Form.**
- Schedule your MRI appointment. When scheduling:
	- Provide the model numbers and locations of your implanted neurostimulation system parts and your pain specialist's contact information. This information is located on your Abbott ID card and on the **Patient Eligibility Form.**
	- Inform the radiologist of all implanted medical devices (including abandoned devices).
- Fully charge your patient controller before your procedure. For charging instructions, refer to your user guide.

## **PLACING YOUR PROCLAIM™ XR SCS SYSTEM IN MRI MODE**

Place your implanted neurostimulator in MRI mode up to 24 hours before your MRI scan. Activating MRI mode turns off your stimulation.

MRI mode should be activated before you enter the room where your MRI will be performed. Otherwise the potential for uncomfortable, unintended stimulation or damage to the neurostimulator is increased. Refer to your user guide for additional details.

**Caution:** Do not bring your controller into the room where your MRI will be performed. Your neurostimulator may be MR Conditional, but your controller is not. Exposing it to the MRI magnet can present a projectile hazard.

### **To activate MRI mode**

Before completing the steps below, ensure that your patient controller app has the latest software version, vA3.8.

G)

Program

Mode

Airplane Ready

Surgery Mode

MRI Mode

MRI Mode Set the gen<br>MRI scan.

Therapy will be turned of Set Generator to MRI Mode? A system check will be performed<br>before the generator can be set to MRI<br>Mode.

Cancel

 $Z$  Mode

< Generators Proclaim

Mode

Set the generator Surgery Mode to ON prior to

MRI Mode

rator MRI Mode to ON prior to an

Continue

 $\circledcirc$ 

Done

 $Off$ 

Off

Off  $>$ tor MRI Mode to ON prior to an

Program 1

Continuous  $\blacksquare$ 

To check the software version, click the **information icon**.

*If you require a software upgrade, contact your Abbott representative before your scan.*

From the Therapy screen, tap **Mode** to display the Mode screen.

Tap **MRI Mode** to view the MRI Mode screen.

- From the MRI Mode screen, tap the **MRI Mode switch.**
	- When the "Set Generator to MRI Mode?" message appears, tap **Continue.** Stimulation stops, and the patient controller app checks the system for any issues.

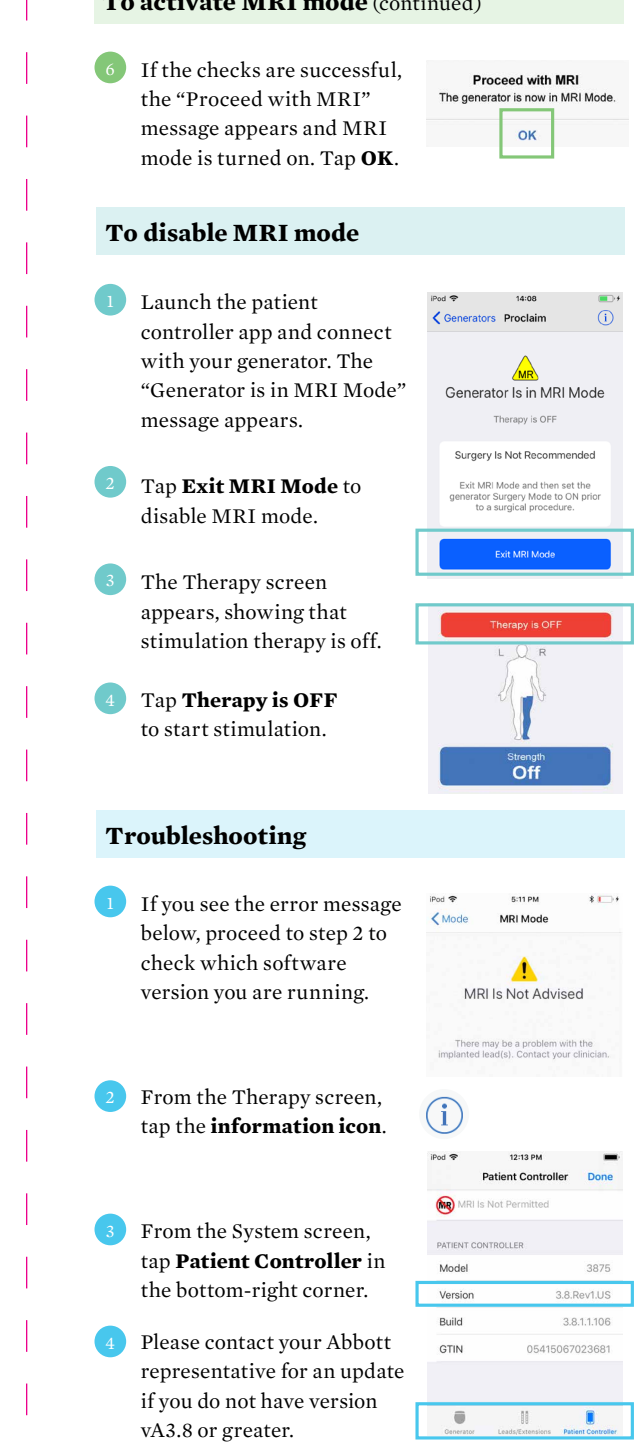

**To activate MRI mode** (continued)